No - 1/2

## DP150ファームウェア アップデート方法

株式会社 iriver japan

この手順は、DP-150 ファームウェアバージョン 003.000.300 のアップデート方法です。 下記手順に従い、アップデート作業を行ってください。

1.インストール、アップデート方法

- 1) ダウンロードページのアイコンをクリックして、デスクトップなどの任意の場所にプログラムファイルを ダウンロードします。
- 2) ダウンロードしたファイル 「DP150FIRM3300.exe」 は圧縮してありますので、ダブルクリックして 解凍します。 → 解凍先はディスクトップを指定します。
- 3) 解凍した「DP150FIRM3300」フォルダの中の「stupdaterapp.exe」ファイルがあるか確認してください。
- 2.アップデート方法
	- 1) 本体をアップデートするために、「DP150」をリカバリーモードにてパソコンへ接続します。 (リカバリーモードは、パソコンへ接続すると同時に「>Ⅱ」ボタンを押してください。10秒以上押した状態 を続けてから離してください。リカバリーモードに入りますと、本体のLCDには何も表示しません。 もし、表示する場合は、リカバリーモードに入っていませんので、再度接続してください。)

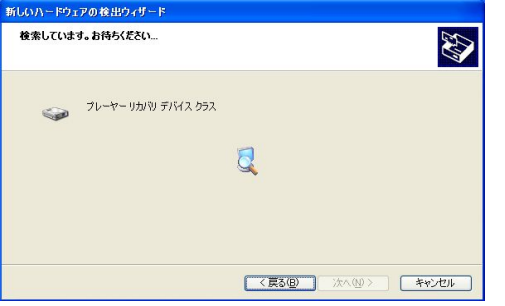

※ なお、パソコンにDP-150のリカバリーモードで 初めて接続する場合、「プレーヤーリカバリー デバイス」の表示が出ますが、問題はありま せんので、「次へ」を選択しそのまま続けてく ださい。 左図の画面で「完了」が表示すればOKです。

次回の接続以降は表示しません。

2) 解凍したフォルダーの中の「stupdaterapp.exe」ファイルをダブルクリックしてください。 アップデート作業がスタートして、ファームウェアのアップデータウィンドウが表示します。

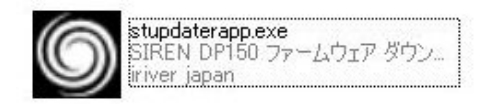

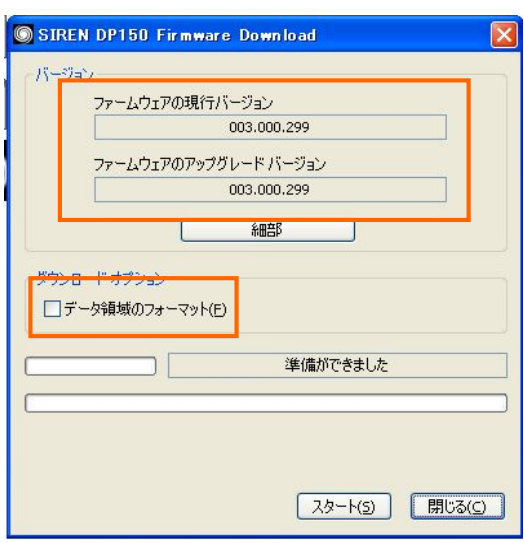

- ・初期化中の画面が表示して、左図の画面が 表示します。
- ・左図の画面が表示するまでに少し時間が かかる場合があります。
- ・現在のファームウェアバージョンと書き込む ファームウェアのバージョンが表示します。 「003.000.300」 「003.000.300」
	- ※. 現行バージョン欄に表示しないときも あります。
- ・「データ領域のフォーマット」の欄には、必ず マークをつけてください。
- ※.マークをつけると、左下図の画面が表示し ますが、「はい」を選択してください。

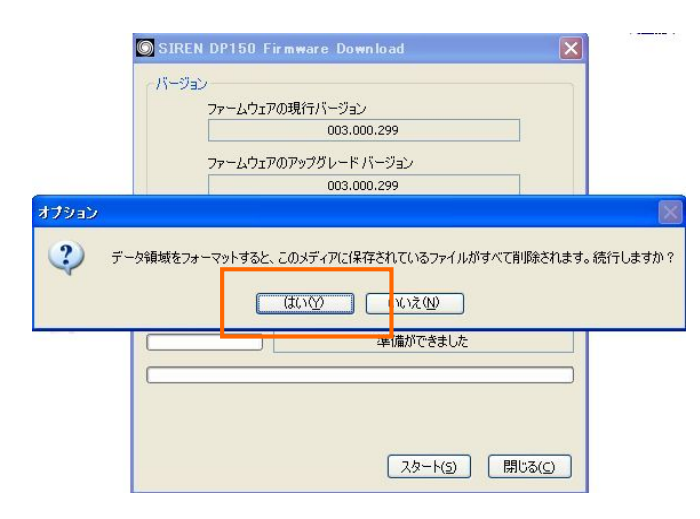

 なお、マークをつけないでスタートした場合、 データの領域のフォーマットを行うメッセージ が表示しますので、「はい」を選択してください。

3) 「スタート」ボタンを押してください。 ファームウェアの書き込み作業がスタートします。

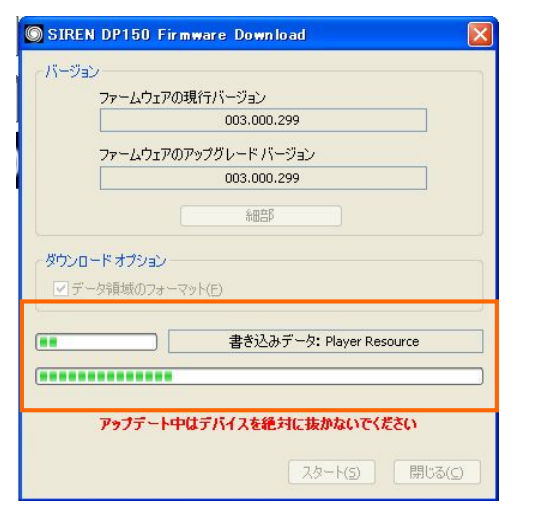

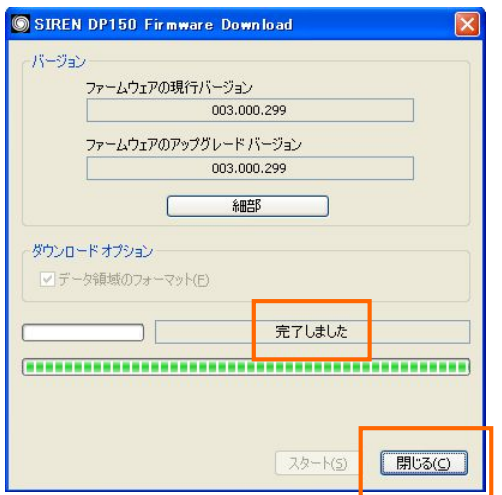

- 4) アップデータウィンドウ画面に「完了」が表示されたら、「閉じる」ボタンをクリックします。
- 5) アップデータウィンドウが消え、アップデータ作業は終了です。
- パソコンより安全な取り外しの方法で、「DP150」を取り外してください。
- 6) 「DP150」 の電源を入れ、メインメニュー→「設定」→「製品情報」でバージョンが 「3.300」 となっていれば アップデートの完了です。

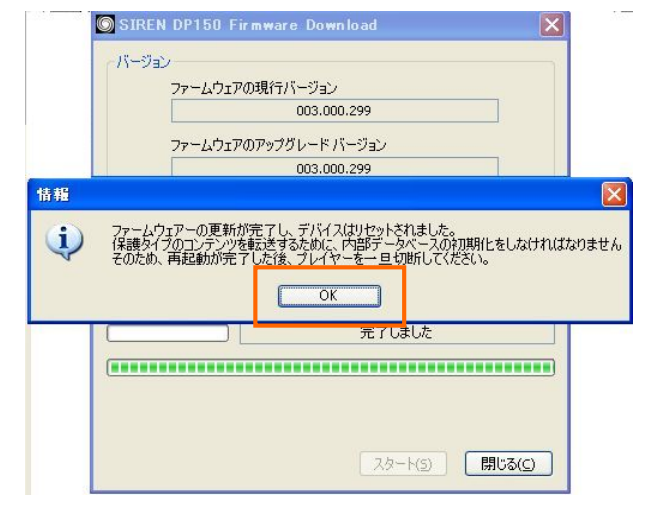

書き込み中の表示 きゅうしゃ 作業が終了すると上図の画面が表示し ますので、「OK」を選択してください。